ZEBRA та стилізоване зображення голови зебри є торговими марками компанії Zebra Technologies Corp., зареєстрованими в багатьох країнах світу. Усі інші торгові марки належать відповідним власникам. Zebra Technologies Corp. та/або її афілійовані компанії, 2023. Усі права захищено.

 $\circ$ 

ОБОВ'ЯЗКОВО встановіть драйвер, перш ніж підключати принтер до комп'ютера, інакше можуть виникнути ускладнення. Якщо на комп'ютері з ОС Microsoft Windows не встановлено драйвер для цього принтера, завантажте його з вебсторінки zebra.com/zq300plus-info та встановіть, перш ніж продовжити.

# **Важливо**

4. Зніміть ізолюючу стрічку зверху акумуляторного блока. Викиньте її.

Перевірте комплектацію принтера за списком. Комплектація може відрізнятися залежно від регіону.

Збережіть коробку й пакувальні матеріали на випадок, якщо вам буде потрібно десь зберігати або транспортувати принтер у майбутньому.

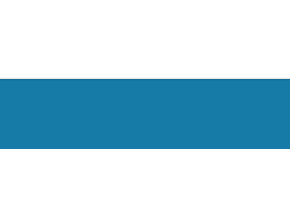

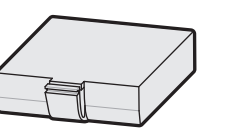

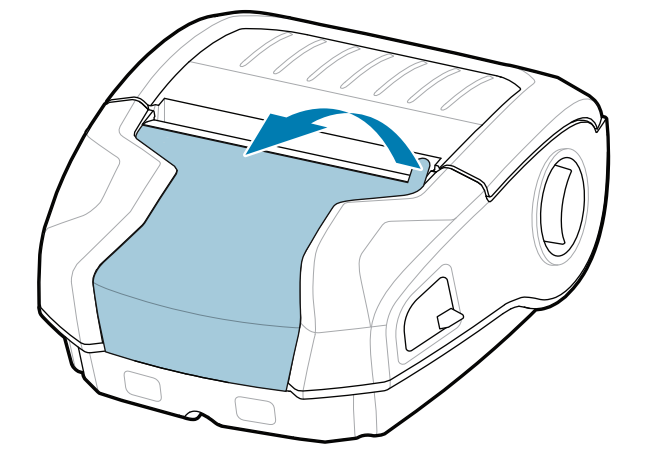

**Перейдіть на вебсторінку zebra.com/zq300plus-info та встановіть**  https://zebra.com/zq300plus-info драйвер для свого принтера.<br>**.** 

## 4 **Виймання акумулятора** 5 **Заряджання акумулятора**

Щоб забезпечити електроживлення принтера, можна або заряджати акумулятор, використовуючи сумісний зарядний пристрій чи док-станцію, або

використовувати адаптер змінного

BTRY-MPM-22MA1-01

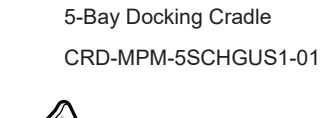

**zebra.com/zq300plus-info** https://zebra.com/zq300plus-info

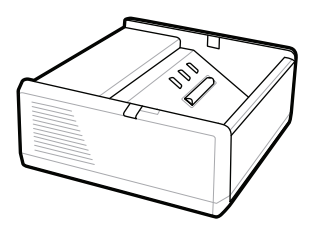

SAC-MPP-1BCHG**XX**1-01 1-Slot Battery Charger

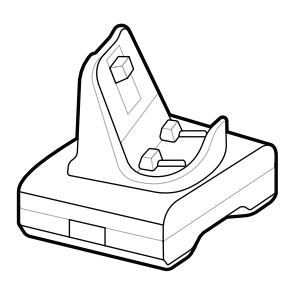

CRD-MPM-1SCHGUS1-01 1-Bay Docking Cradle

1. Натисніть фіксатор на акумуляторному блоці.

PWR-WUA5V12W0US AC-to-USB Adapter

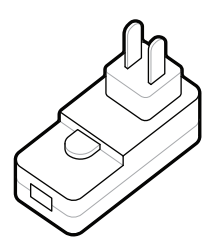

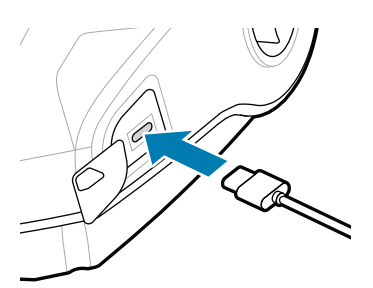

2. Поверніть і вийміть акумуляторний блок із принтера.

SAC-MPP-3BCHG**XX**1-01 3-Slot Battery Charger

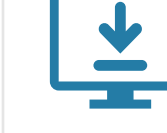

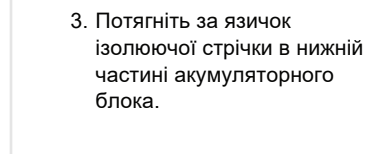

**Короткий посібник користувача**

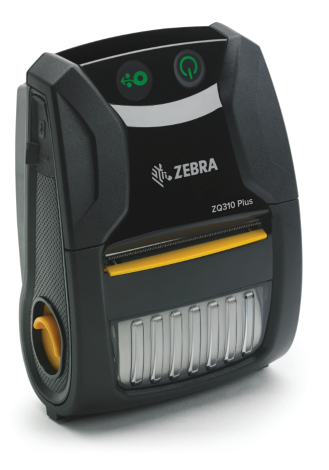

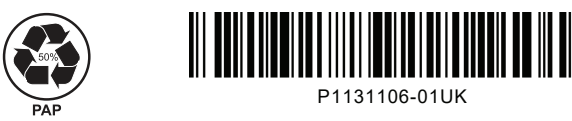

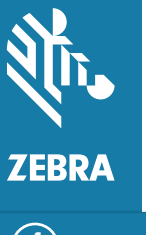

Zebra Technologies | 3 Overlook Point | Lincolnshire, IL 60069 USA zebra.com

 $\circ$ 

Замість «XX» в артикульних номерах буде кодове позначення регіону.

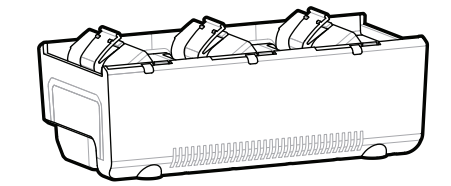

## **ZQ310 Plus ZQ320 Plus**

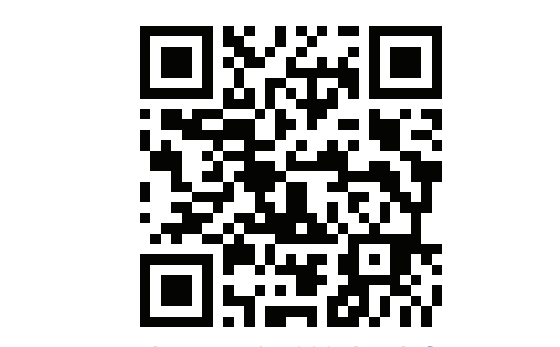

### 8 **Сполучення з мобільним пристроєм**

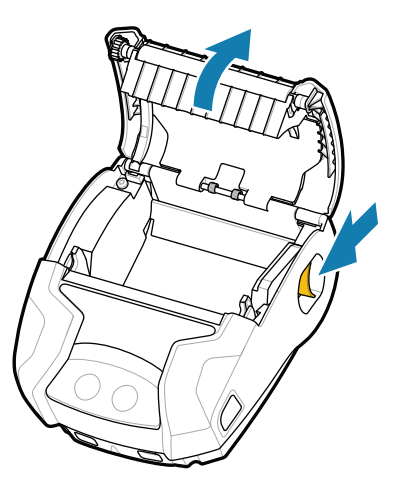

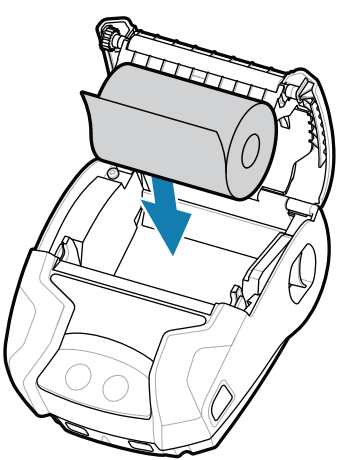

Щоб увімкнути принтер, натисніть і утримуйте кнопку **POWER** щонайменше 3 секунди, а потім відпустіть.

Після завершення процедури завантаження ввімкнеться кільцевий індикатор кнопки **POWER**. Світлодіодні індикатори несправності, батареї, функції Wi-Fi і Bluetooth відображатимуть поточний стан принтера.

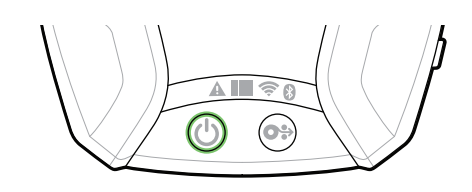

Натисніть кнопку **FEED**, щоб подати папір по тракту проходження паперу.

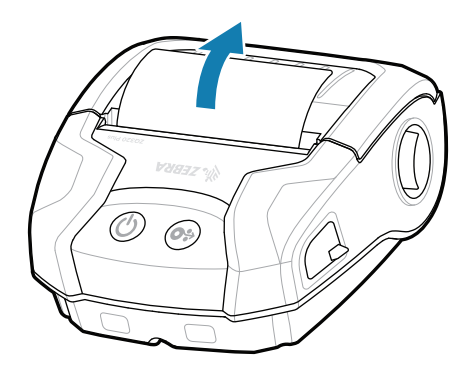

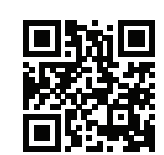

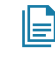

## **Підтримка й довідка**

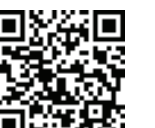

Налаштуйте принтери ZQ3 Plus, використовуючи програму налаштування принтерів Zebra Printer Setup Utility. Завантажте цю програму з магазину Google Play™ для пристроїв Android™ або з магазину App Store® для пристроїв iOS®.

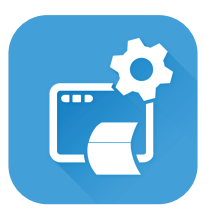

zebra.com/supplies Дізнайтеся більше про оригінальне nttps://zebra.com/supplies/https://zebra.com/supplies/https://zebra.com/supplies/https://zebra.com/supplies/https://<br>https://zebra.com/supplies/https://zebra.com/supplies/https://zebra.com/supplies/https://zebra.com/suppl

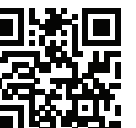

zebra.com/knowledge Перегляньте розділи «Швидкі перегляные роздли «швидми».<br>Відповіді» та «База знань».

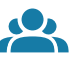

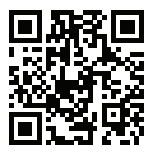

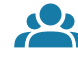

zebra.com/supportcommunity Приєднуйтеся до спільноти користувачів і представників компанії Zebra.<br>Передставників компанії Zebra.

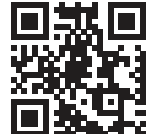

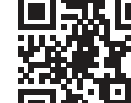

 $\bullet$ 

zebra.com/contactsupport Із запитаннями щодо вашого принтера  $\frac{1}{3}$ запитаннями щодо вашого принтера $\frac{1}{2}$ 

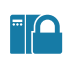

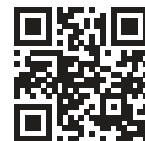

Бажаєте захистити свій принтер?

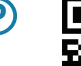

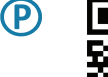

zebra.com/zq300plus-info Ознайомтеся з документацією користувача й навчальними відео.<br>https://zebra.com/zq300plus-info

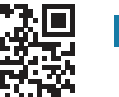

**IZAI** 

**ich** Потрібна допомога в створенні дизайну етикетки? zebra.com/zebradesigner

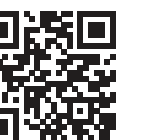

Для сполучення пристрою використовуйте технологію NFC або Bluetooth. Для полегшення процесу сполучення MAC-адресу мережі Bluetooth позначено на задній панелі принтера й на коробці за допомогою штрих-коду.

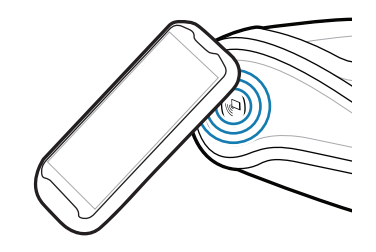

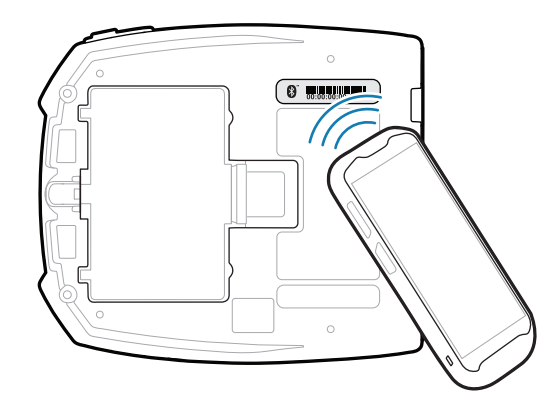

**Zebra Printer Setup Utility**

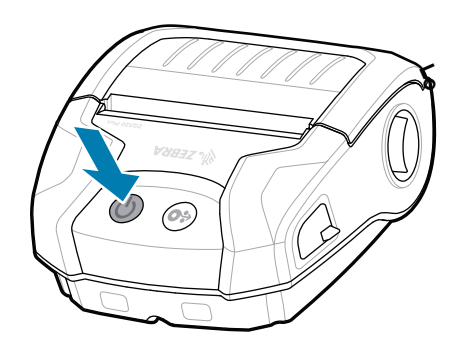

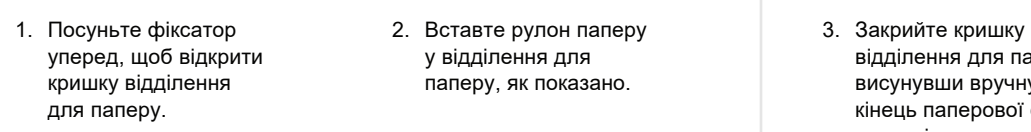

у відділення для паперу, як показано.

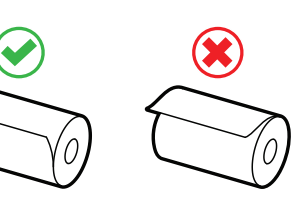

відділення для паперу, висунувши вручну кінець паперової стрічки назовні принтера.

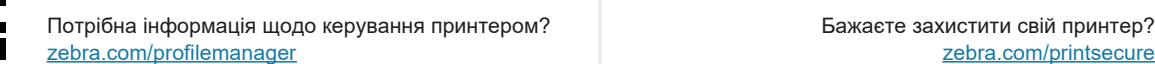

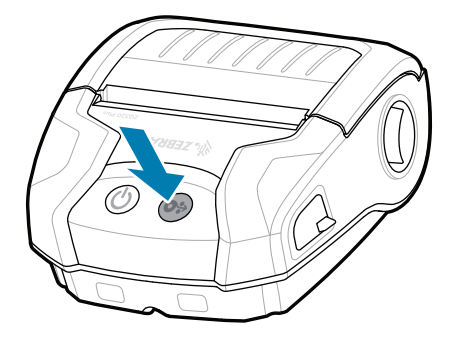

ip.zebra.com Дізнайтеся патентну інформацію про виріб.

паперу стане на місце з

клацанням.

 $\overline{\mathcal{O}_{O}}$ 

zebra.com/profilemanager zebra.com/printsecure

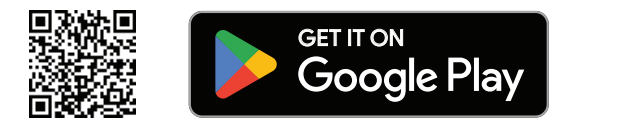

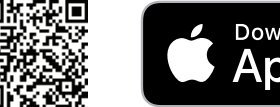

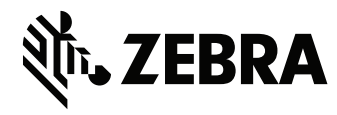

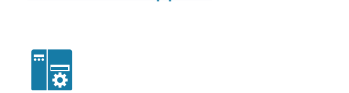

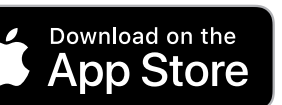

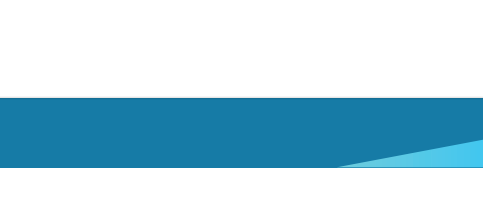

3. Закрийте кришку 4. Кришка відділення для